# 媒體伺服器

有很多種與「媒體伺服器」相容的裝置,如電腦、電視、相機以及電玩遊戲機。請先確認以下條件是否符 合,才能使用「媒體伺服器服務」讀取「私有雲」上的影音檔案。(不同的裝置可能會有些微的設置差異, 請參考你的裝置的說明文件。)

- 1. 將DLNA相容的裝置和「私有雲」連接到相同的區域網路中。
- 2. 在你的「私有雲」中,確認「媒體伺服器」服務已啟動。
- 3. 當裝置開啟後, 搜尋「私有雲」以及將它加入到媒體伺服器列表中。則「私有雲」中的媒體檔案將 可以被DLNA相容裝置給讀取。

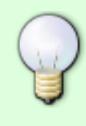

要找出如果您的設備是否支援,請看看您裝置是否有支援 DLNA 或 UPnP门媒體伺服器」 是一個符合 UPnP 規範的服務。你只需要支援相同功能的播放裝置, 就能夠透過 UPnP 服 務,直接播放「私有雲」中的影音檔案。您可以上 DLNA 網站(<http://dlna.org>)確認您的 產品是否支援。

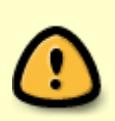

如果一些影音檔案沒有顯示或無法播放,並且重新啟動「媒體伺服器」功能後還是沒有改 善這個問題,請先確認你的媒體播放器是否有支持該類型的影音格式,並且也嘗試看看在 電腦上播放該檔案是否已損毀。如果您仍然有問題,請在「系統設置 > 系統日誌 > 媒體 伺服器」中檢查日誌,查看問題發生的原因。如果有必要,請將該影音檔案轉換為另外一 種格式。

## 設定媒體伺服器

按一下媒體伺服器圖示來設置媒體伺服器服務。

- 1. 使用管理者權限登入「私有雲」。
- 2. 開啟 [系統設置> 媒體伺服器](http://wiki.myakitio.com/zh-tw:services_media_server).
- 3. 確認「媒體伺服器」服務運作正常。

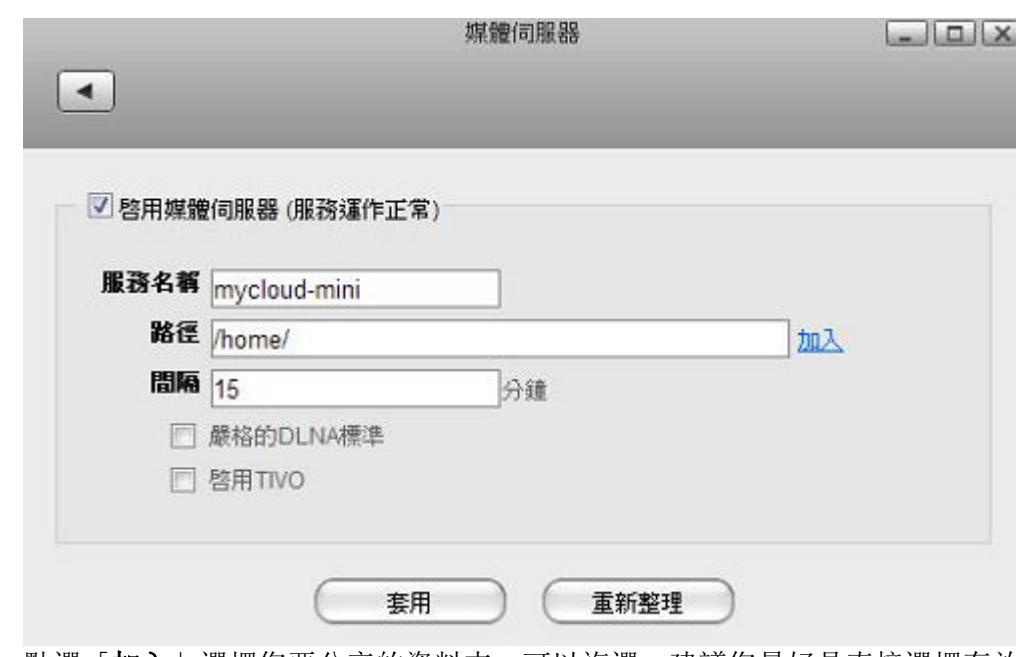

- 4. 點選「加入」選擇您要分享的資料夾,可以複選。建議您最好是直接選擇存放影音檔案的資料夾, 已減少每次掃描檔案的時間。
- 5. 點選「套用」儲存您的設定,完成。

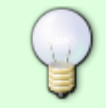

如果你等待超過您預先設定的時間間隔後,影音檔案還未顯示在您的媒體播放器中,請先 停止媒體伺服器,然後再次啟用它,或是點選「重新掃描」。

#### **Windows Media Player**

- 1. 執行 | Windows Media Player | | |
- 2. 您會在「其他媒體櫃」中看到您所啟用的「媒體伺服器」名稱,請直接點選。

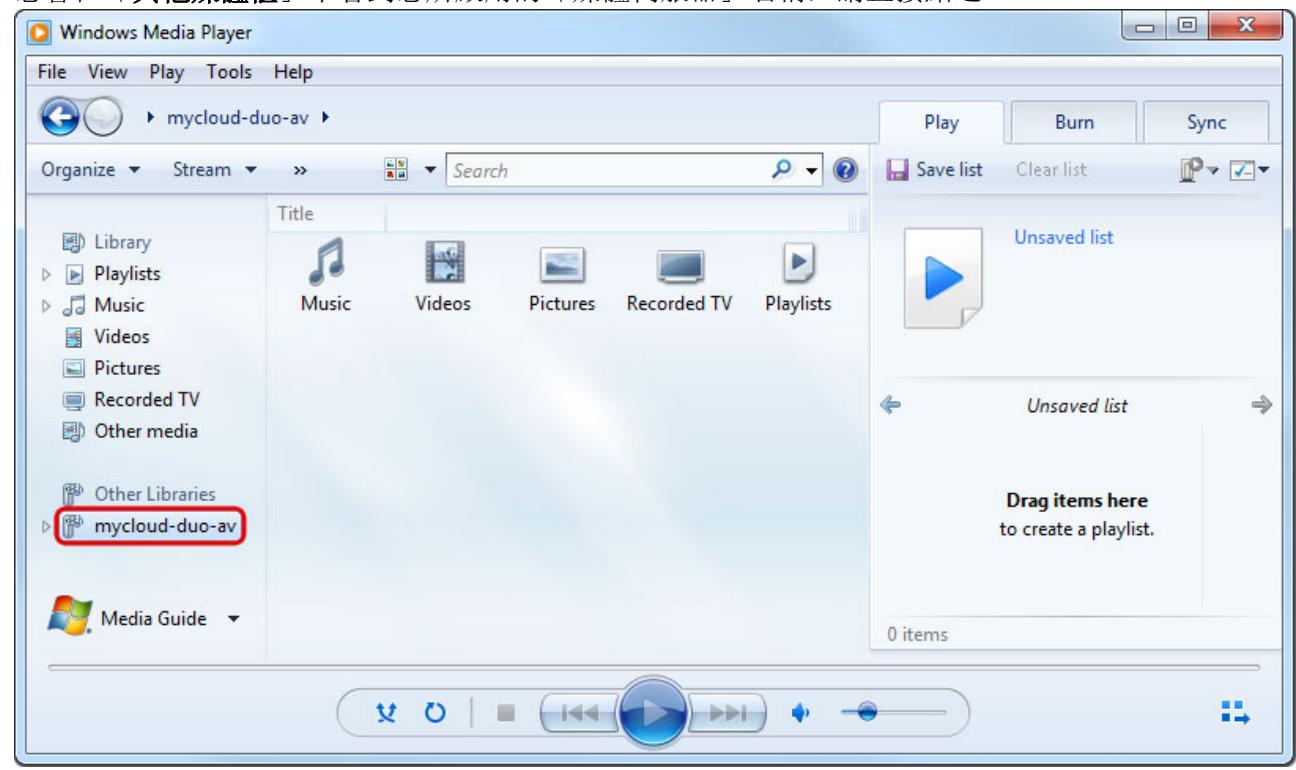

3. 進入後, 選擇要播放的檔案分類項目(音樂、視訊、圖片…等)。

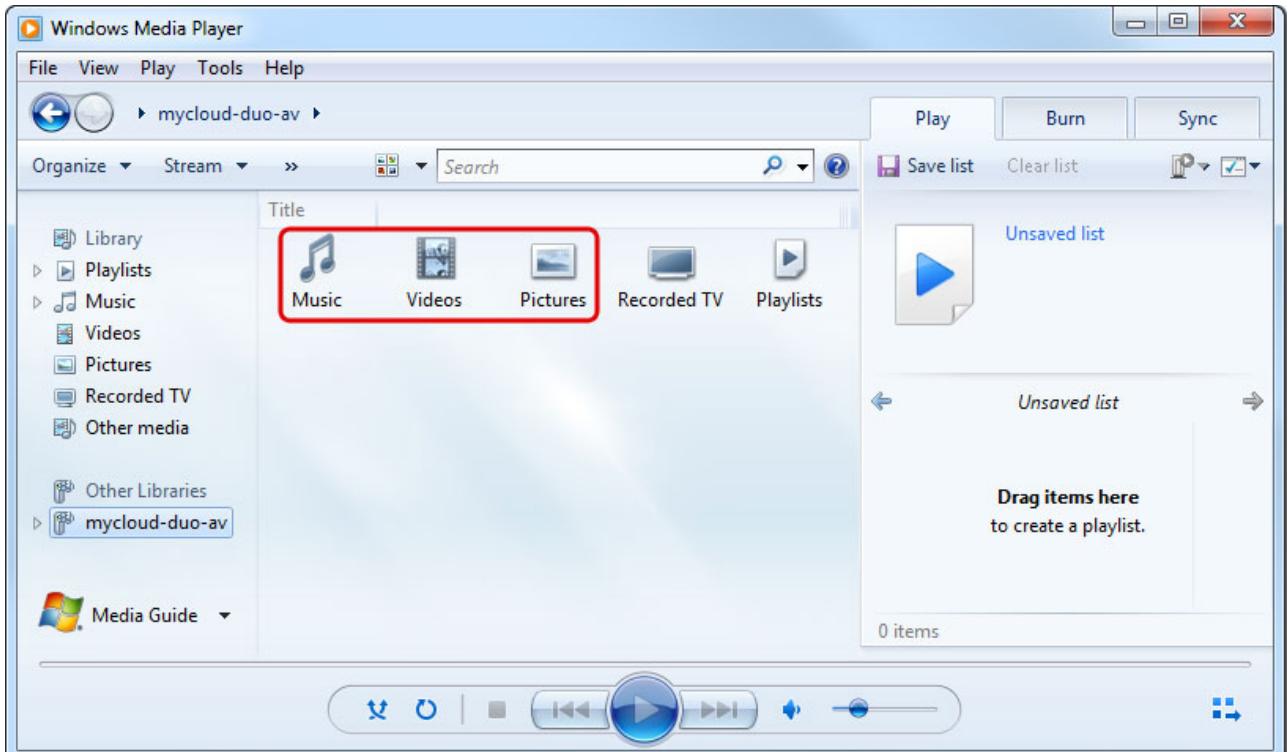

4. 在點選該檔案類型的細項分類(例如在音樂項目中有演出者、專輯、所有音樂…等), 您也可以點選 中的「資料夾」選項,來選擇您要播放的資料夾。

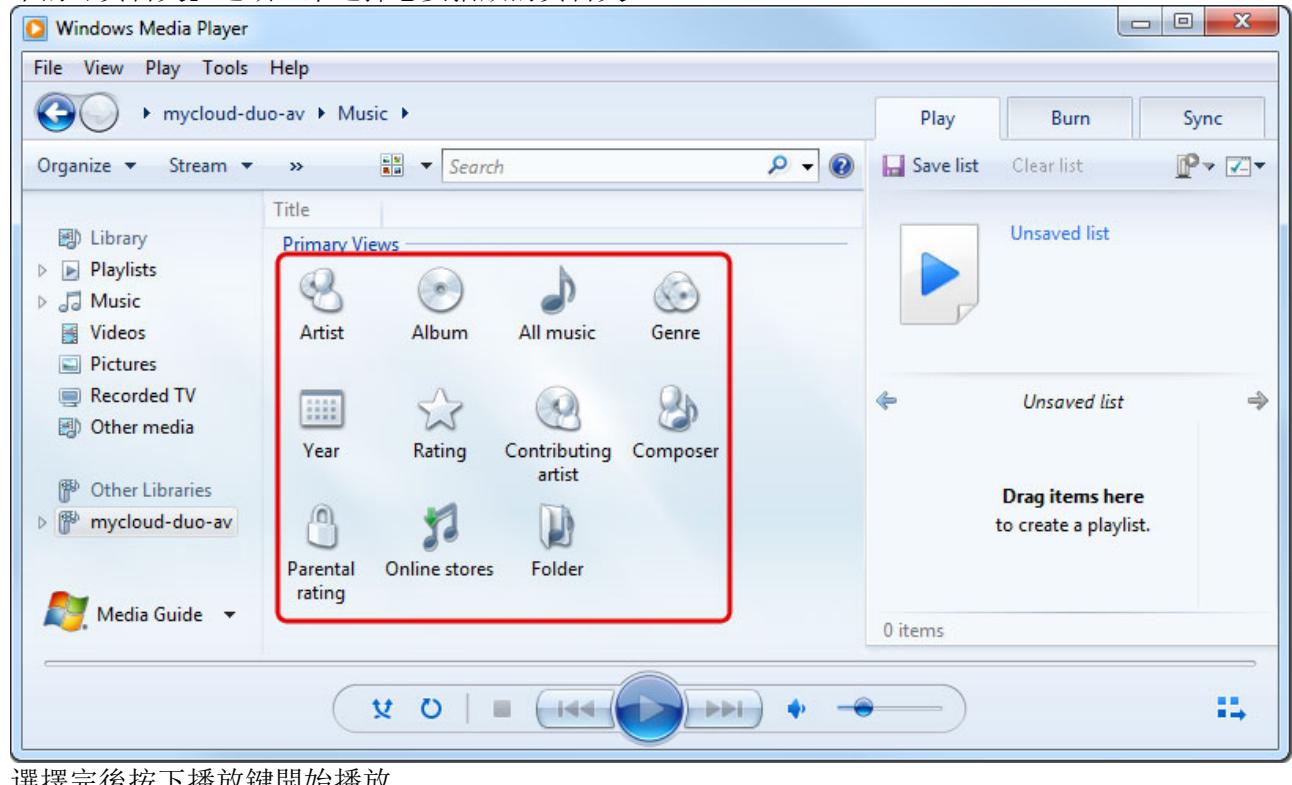

5. 選擇完後按下播放鍵開始播放。

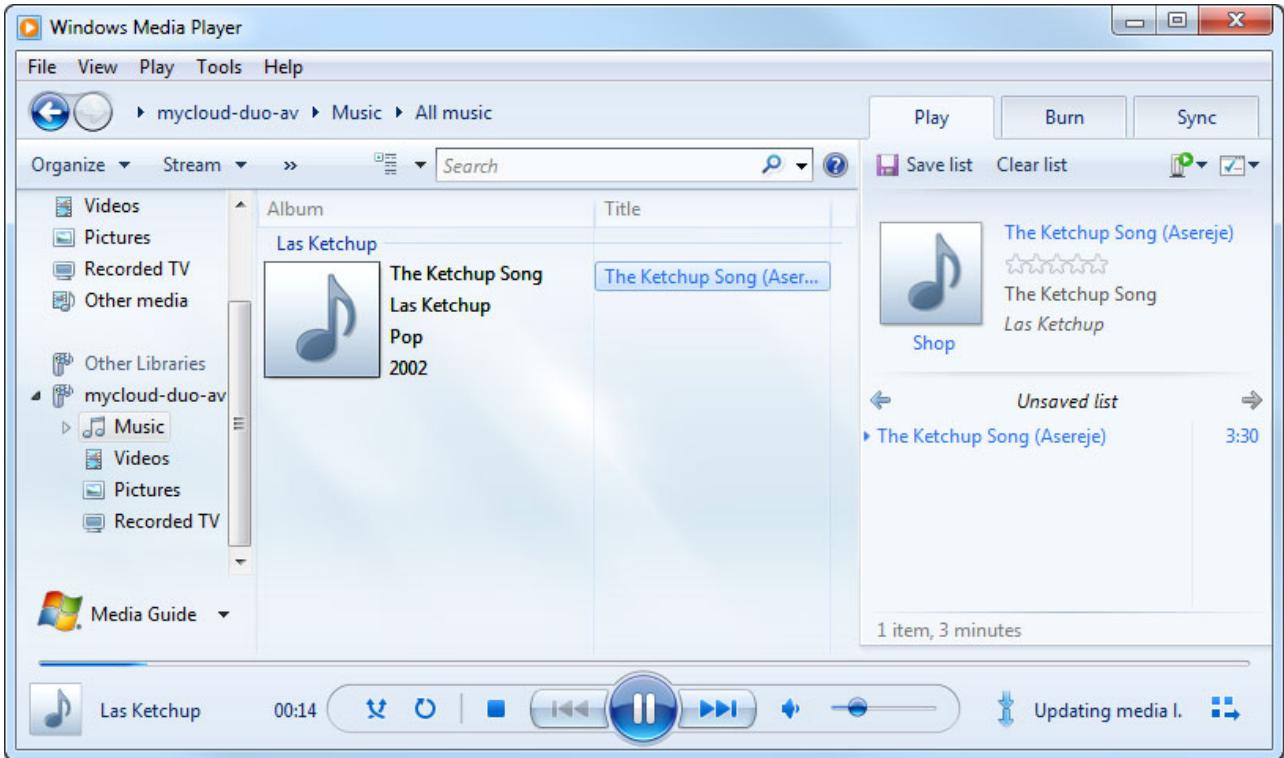

### **Playstation 3**

1. 在你的 Playstation 選單畫面中,打開「設定」選單,進入網路設定,選擇連接媒體伺服器,並啟用 它。

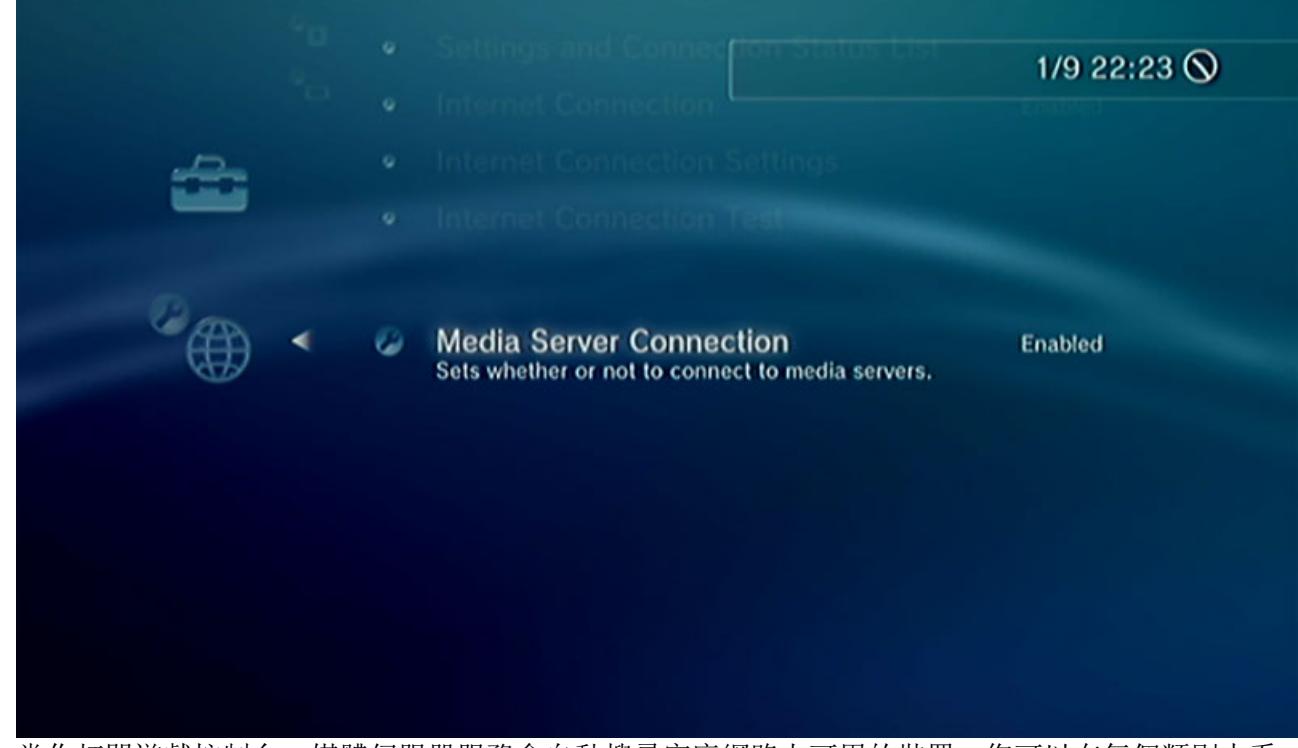

2. 當你打開遊戲控制台, 媒體伺服器服務會自動搜尋家庭網路上可用的裝置, 您可以在每個類別中看 到分享的裝置名稱。

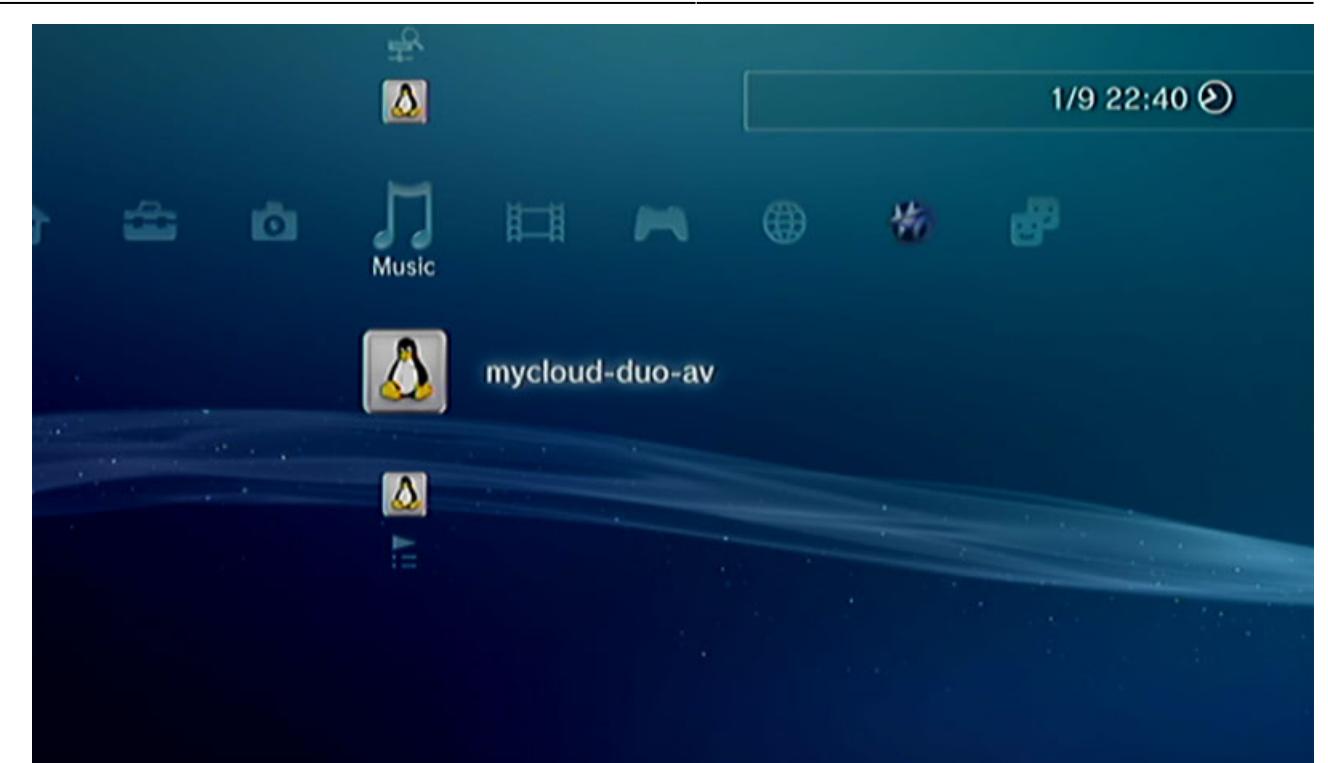

3. 然後選擇類別(如圖片,音樂,照片,音樂影片視頻)中您的設備,並開啟該類別所對應的影音檔 案。

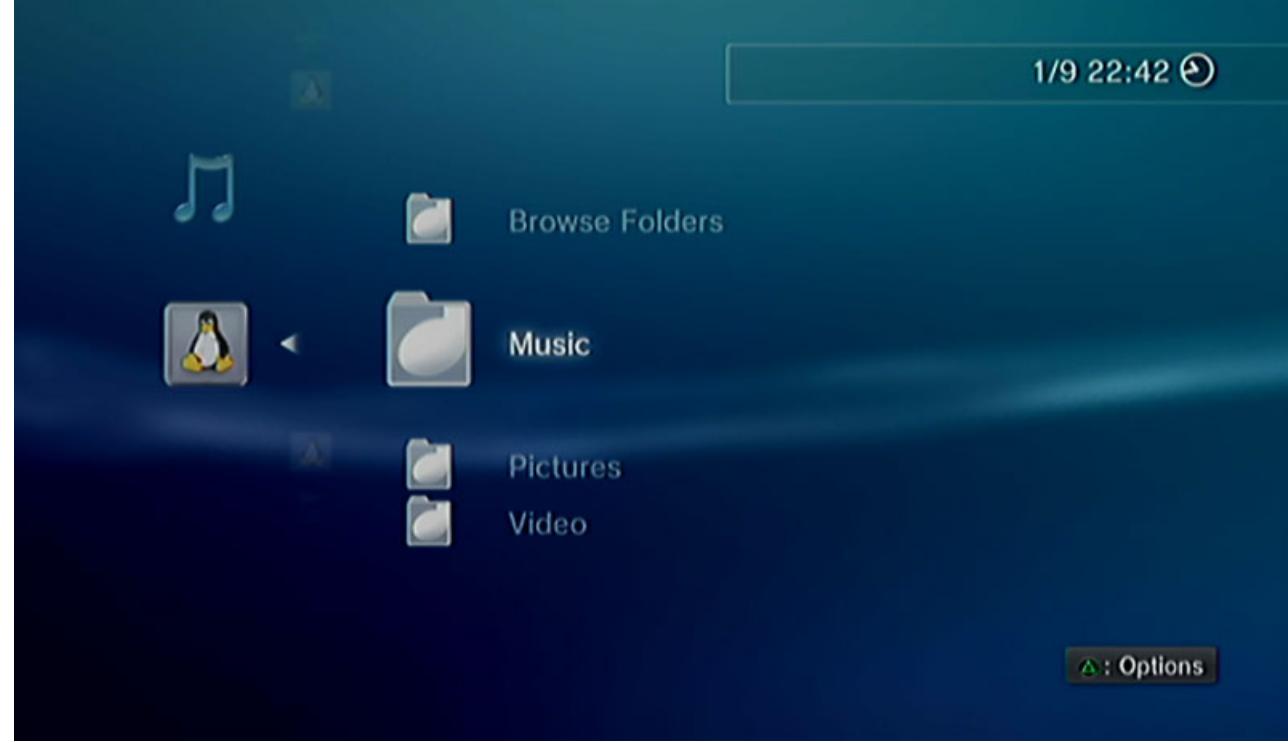

4. 然後在選擇細項分類,選擇您的影音檔案。

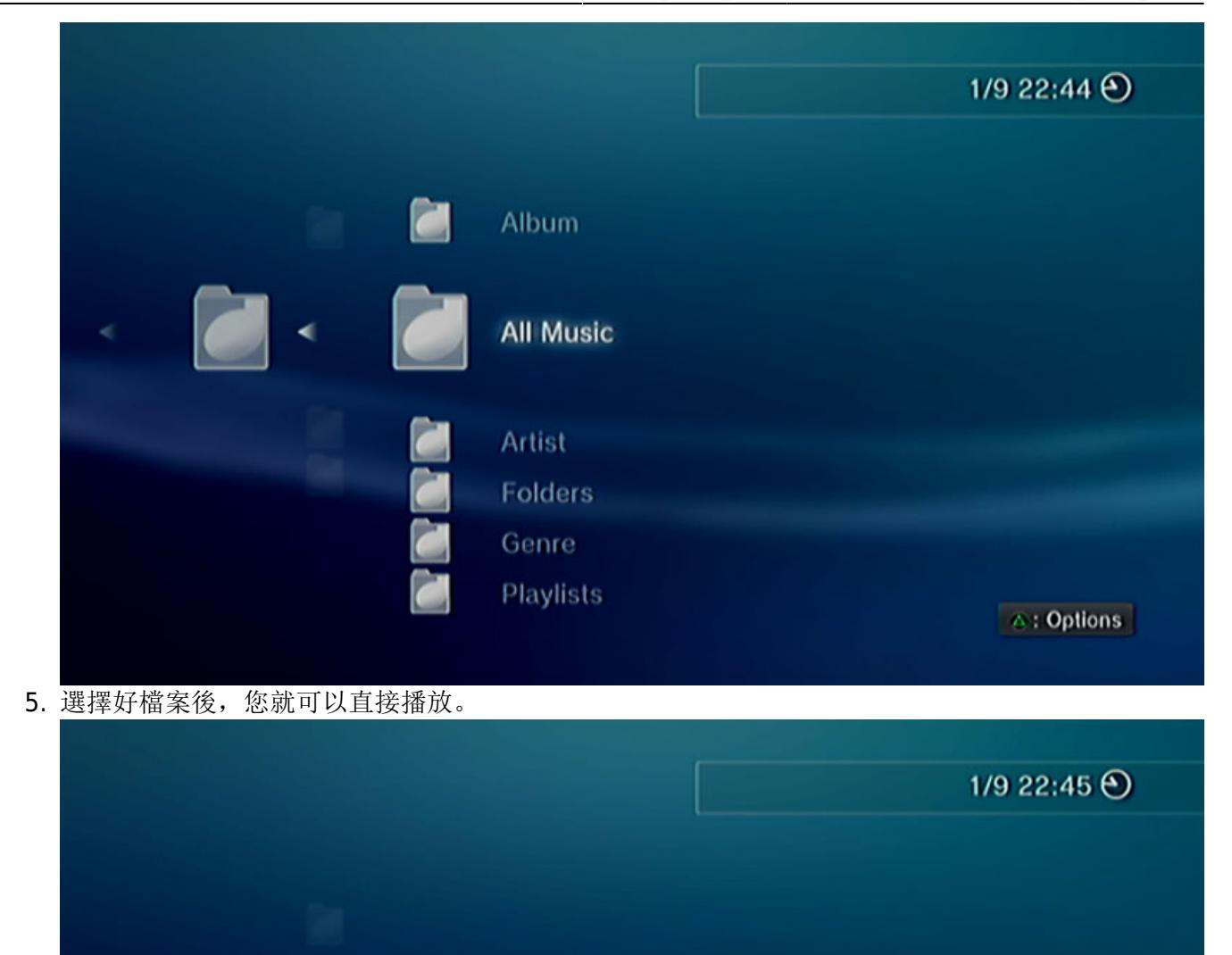

Las Ketchup / The Ketchup Song<br>The Ketchup Song (Asereje)\*  $3'30''$ 

更詳細的說明,請參考您播放器的使用說 明: [http://manuals.playstation.net/document/en/ps3/current/settings/connectdlna.html.](http://manuals.playstation.net/document/en/ps3/current/settings/connectdlna.html)

## **Xbox360**

1. 進入您的遊戲控制項目中,選擇「**apps**」中的「**My Apps**」。

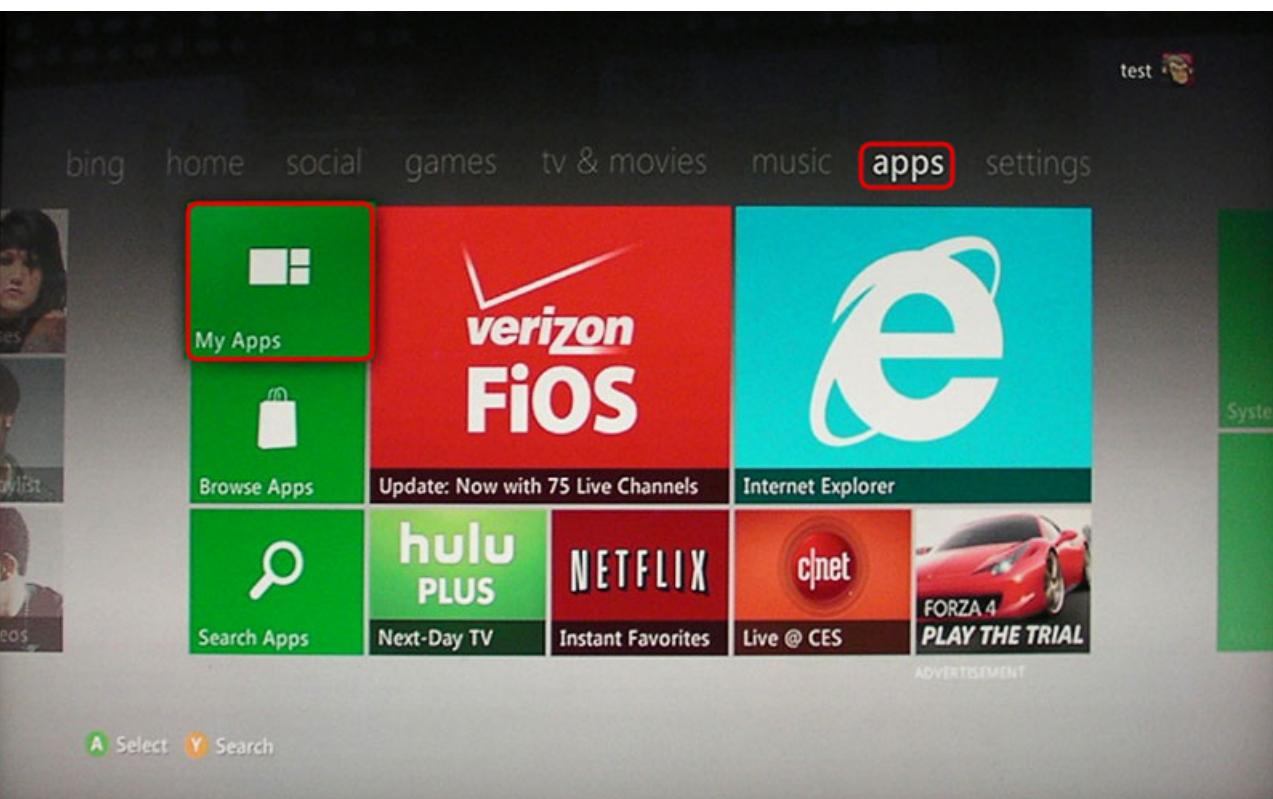

2. 然後選擇要播放的項目。

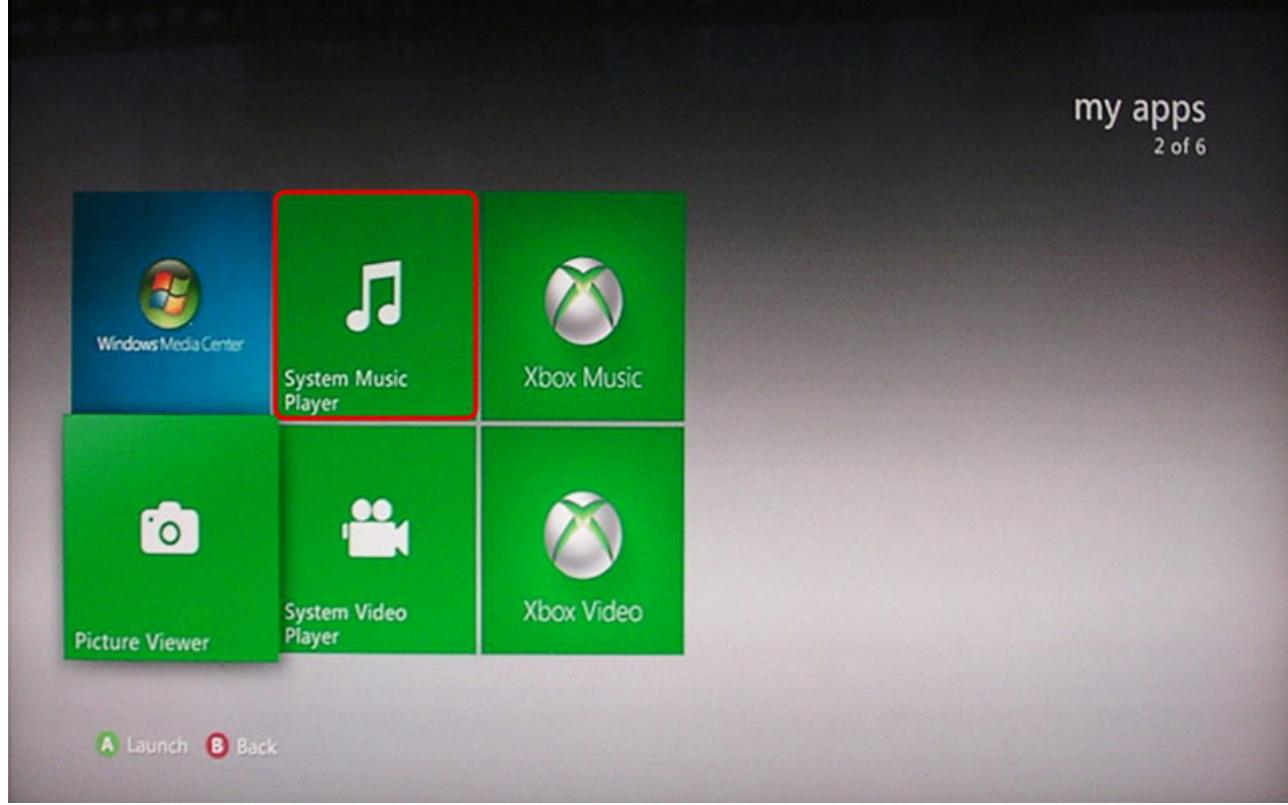

3. 進入後,選擇檔案所存放的位置。

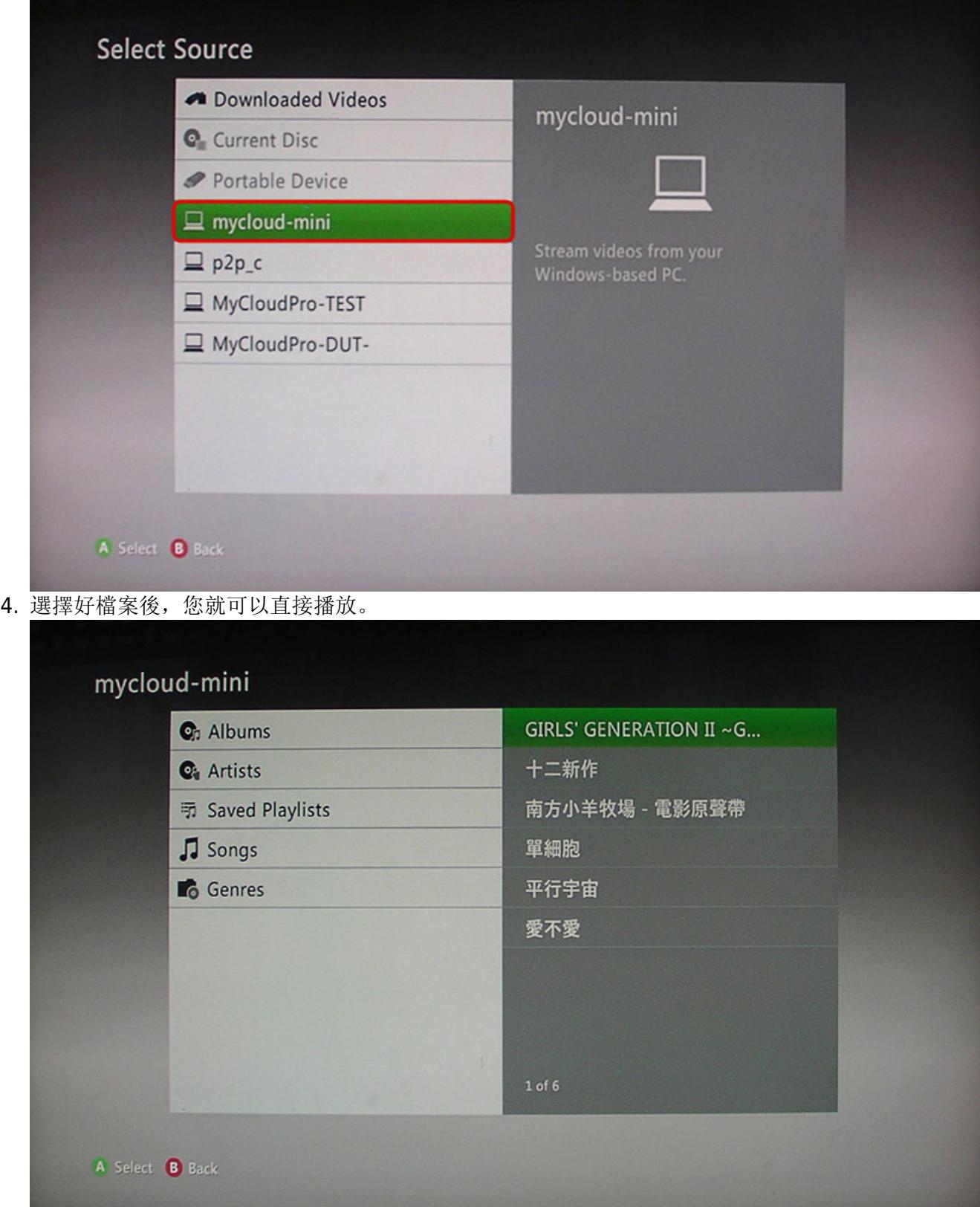

From: <http://wiki.myakitio.com/> - **MyAkitio Wiki**

Permanent link: **[http://wiki.myakitio.com/zh-tw:fm\\_media\\_server](http://wiki.myakitio.com/zh-tw:fm_media_server)**

Last update: **2013/09/10 03:59**

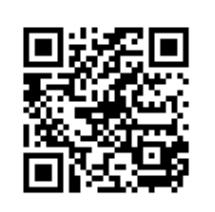

MyAkitio Wiki - http://wiki.myakitio.com/